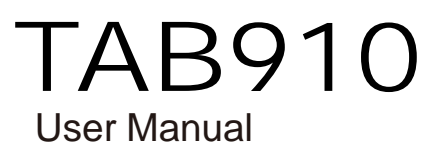

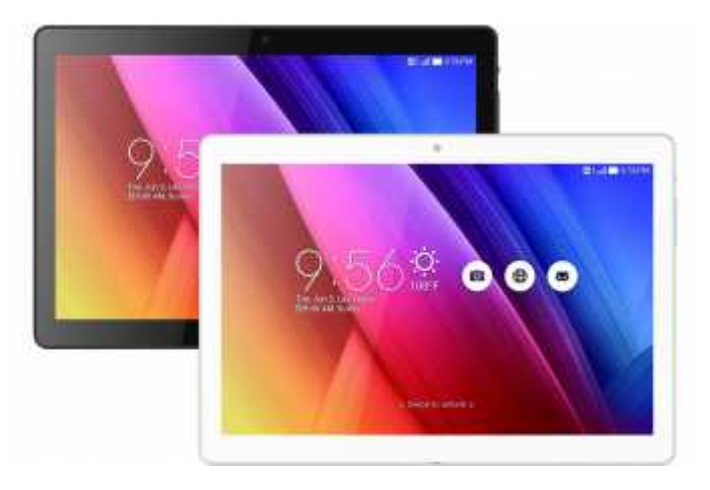

CE0700<sup>21</sup>

# Content

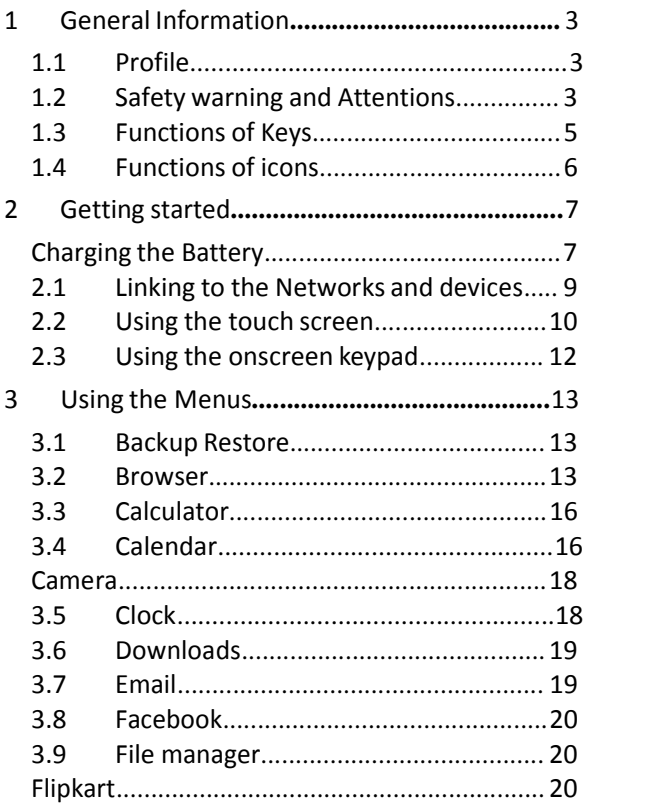

 $-1-$ 

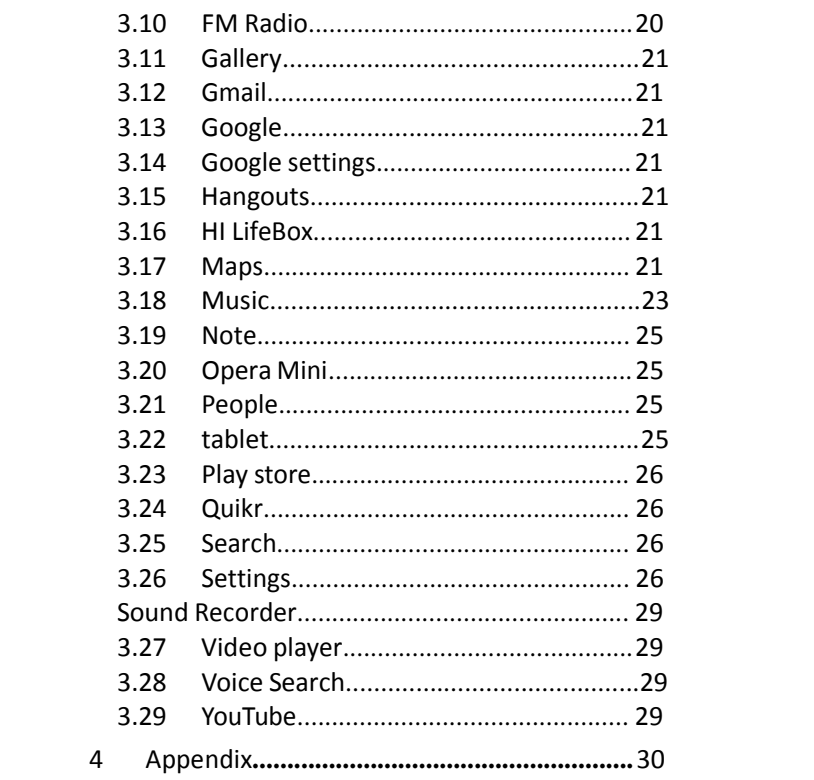

# $-2-$

# 1 General Information

### 1.1 Profile

Please read this pamphlet carefully in order to make your tablet in perfect condition.

Our company may change this Tablet without prior written notice and reserves the final right to interpret the performance of this Tablet.

Due to different software and network operators, display on your tablet may be different, refer to your tablet for details.

1.2 Safety warning and Attentions Safety warning

ROAD SAFETY COMES FIRST

Do not use a hand-held tablet while driving. Use hands-free fittings when calls are unavoidable while driving. In some countries, dialing or receiving calls while driving is illegal!

SWITCH OFF IN AIRCRAFT

Wireless devices can cause interference in aircraft. Using a Tablet in flight is illegal and risky. Please make sure that your Tablet is powered off in flight.

SWITCH OFF BEFORE ENTERING RISKY AREAS

Strictly observe the relevant laws, codes, and regulations on the use of Tabletsin risky areas. Turn off your Tablet before entering a place susceptible to explosion, such as an oil station, oil tank, chemical plant or a place where a blasting processis under

-3-

way.

OBSERVE ALL SPECIAL REGULATIONS

Follow any special regulations in force in any area such as hospitals and always switch off your tablet whenever it is forbidden to use it or, when it may cause interference or danger. Properly use your Tablet near medical apparatuses, such as pacemakers, hearing aids and some other electronic medical devices, as it may cause interference to such apparatuses.

INTERFERENCE

The conversation quality of any Tablet may be affected by radio interference. An antenna is built inside the Tablet and located below the microphone. Do not touch the antenna area during a conversation, lest that the conversation quality deteriorate.

QUALIFIED SERVICE

Only qualified personnel may install or repair tablet equipment. Installing or repairing the Tablet on your own may bring great danger and violates the warranty rules.

ACCESSORIES AND BATTERIES

Use only approved accessories and batteries. USE SENSIBLY

Use only in a normal and proper manner.

Precautions

-4-

This Tablet is well designed with fine art. Please exercise special care when using it. The following suggestions will help your Tablet survive the warranty period and extend its service life: Keep the Tablet and all its fittings beyond children's reach.

Keep the Tablet dry. Keep away from rain, moisture, liquid or other substances that may corrode electronic circuits.

- Do not use or store the Tablet in dusty places, lest that active parts of the Tablet be damaged.
- Do not store the Tablet in a high-temperature place. High temperature will shorten the life of electronic circuits and damage the battery and some plastic parts.
- Do not store the Tablet in a chilly place. Otherwise, moistures will be formed inside the Tablet to damage electronic circuits when the Tablet is moved to a constant temperature place.
- Do not throw, knock or shock the Tablet, as that will destroy the internal circuits and high-precision components of the Tablet.

1.3 Functions of Keys

The Tablet provides the following keys: Power key

Power key situates at the right side of the

-5-

tablet. While using the tablet, you can press this key to lock screen; if you press and hold this key, a tablet-options dialog would pop out. Here, you can select to adjust the profile mode, power off, reboot or turn on/off airplane mode. Volume key

Volume key situates at the left side of the tablet. You can press it to adjust ringer volume.

### 1.4 Functions of icons

Menu icon

Touch this icon to access options of a selected function;

Home icon

Touch it to open home screen. If you're viewing the left or right extended Home screen, touch it can enter the home screen.

Back icon

Touch this icon to return to the previous screen;

## 2 Getting started

Charging the Battery

- Your Tablet can monitor and display the battery state.
	- Normally the remaining energy of the battery is indicated by the battery level icon at the upper right corner of the display screen. When the battery energy is insufficient, the
		- Tablet prompts "Battery low". Using a travel adapter:
	- Install the battery into the Tablet before
	- charging the battery. Connect the adapter of the travel charger with the charging slot in the Tablet. Ensure that the adapter is fully inserted.
- Insert the plug of the travel charger to an appropriate power outlet.
- During the charging, the battery level grids in the battery icon keep flickering till the battery<br>is fully charged.
- The battery icon does no longer flicker when the charging process ends.
- Note:

Ensurethattheplugofthecharger, theplugof theearphone,and theplugof theUSBcableare insertedin therightdirection.Insertingthemina wrongdirectionmay causecharging failureorother problems.

-7-

Beforethecharging,ensurethat thestandard voltageand frequencyof thelocal mainssupply match theratedvoltageand powerof thetravel charger.

Optimizing battery life

You can extend your battery's life between charges by turning off featuresthat you don't need. You can also monitor how applications and system<br>resources consume battery power.

To guarantee the optimal performance of your. battery, please stick to the following rules:

Turn off radios that you aren't using. If you aren't using Wi-Fi, Bluetooth, or GPRS, use<br>the Setting application to turn them off. Turn down screen brightness and set a shorter screen timeout.

If you don't need them, turn off automatic syncing for Gmail, Calendar, Contacts, and other applications.

Note:OntheHomescreen,pressMenuicon and touchSettings>Device >Battery. TheBattery Usescreenliststheapplicationsthathavebeen usingthebattery, from greatestto leastbatteryuse. Thetop ofthescreendisplays thetimesinceyou werelast connectedto achargeror, ifyou're currentlyconnected toone,howlongyou were runningonbatterypowerbeforeyouconnectedtoa charger. Theneach applicationorservicethat used

-8-

batterypowerduringthattimeisdisplayed, inorder of theamountofpowertheyused.Touchan application intheBatteryUsescreento learndetails aboutitspowerconsumption.Differentapplications offer different kindsofinformation.<br>2.1 Linking to t

Linking to the Networks and devices

Your tablet can connect to a variety of networks and devices, including Wi-Fi data networks, and Bluetooth devices, such as headsets. You can also connect your tablet to a computer, to transfer files from your tablet's SD card and share your tablet's mobile data connection via USB.

Connecting to Wi-Fi networks

Wi-Fi is a wireless networking technology that can provide Internet access at distances of up to 100 meters, depending on the Wi-Fi router and your surroundings.

Touch Settings>Network > Wi-Fi. Check Wi-Fi to turn it on. The tablet scans for available Wi-Fi networks and displaysthe names of those it finds. Secured networks are indicated with a Lock icon.

Note:Ifthetabletfindsa networkthat you connected topreviously, itconnectstoit.

Touch a network to connect to it. If the network is open, you are prompted to confirm that you want to connect to that network by touching Connect. If

-9-

the network is secured, you're prompted to enter a password or other credentials. Connecting to Bluetooth devices

Bluetooth is a short-range wireless communicationstechnology that devices can use to exchange information over a distance of about 8 meters. The most common Bluetooth devices are headtablets for making calls or listening to music, hands-free kits for cars, and other portable devices, including laptops and cell tablets.

Touch Settings> Network > Bluetooth. Check

You must pair your tablet with a device before you can connect to it. Once you pair your tablet with a device, they stay paired unless you unpair them.

Your tablet scans for and displays the IDs of all available Bluetooth devices in range. If the device you want to pair with isn't in the list, make it discoverable.

Connecting to a computer via USB

You can connect your tablet to a computer with a USB cable, to transfer music, pictures, and other files between your tablet's SD card and the computer.

Using the touch screen

Touch-screen tips Touch

To act on items on the screen, such as

application and settings icons, to type letters and symbols using the onscreen keyboard, or to press onscreen buttons, you simply touch them withyour finger.

Touch & hold

Touch & hold an item on the screen by touching it and not lifting your finger until an action occurs. For example, to open a menu for customizing the Home screen, you touch an empty area on the Home screen until the menu opens.

Drag<br>Touch & hold an item for a moment and then, without lifting your finger, move your finger on the screen until you reach the target position. Swipe or slide

To swipe or slide, you quickly move your finger acrossthe surface of the screen, without pausing when you first touch it (so you don't drag an item instead). For example, you slide the screen up or down to scroll a list.

Lock screen

When Screen lock in Security setting is enabled, press Power key to lock the handset. This helps to prevent accidental touching of keys and as well as power saving. When Sleep function in Display setting is enabled, after the handset device has been idle for preset period, the screen will be locked automatically to save power.

-11-

#### Unlock screen

Press Power key to switch on the handset device. The lock screen appears. Touch and slide right to unlock screen, and the screen being locked last time will show.<br>2.3

Using the onscreen keypad You enter text using the onscreen keyboard. Some applications open the keyboard automatically. In others, you touch a text field where you want to enter text to open the keyboard. You can also enter text by speaking instead of by typing.

To enter text

Touch a text field, and the onscreen keyboard opens. Some applications open the keyboard automatically. In others, you touch a text field where you want to enter text to open the keyboard.

Touch the keys on the keyboard to type.

The characters you've entered appear in the text field, with suggestions for the word you are typing below.

Use the Delete icon to erase characters to the left of the cursor.After finishing typing, touch Back icon to close the keyboard.

-12-

### 3 Using the Menus

3.1 Backup Restore

You can use this function to backup or restore your tablet data.<br>3.2

**Browser** 

You can use Browser to view web pages and search for information on the web.

When you open Browser, your home page opens. The web address(URL) of the current page is displayed at the top of the window.

To go to a webpage or search the web

Touch the URL box at the top of the Browser screen. Enter the address(URL) of a webpage. Or enter terms you want to search for. As you enter text, your web search engine makes suggestions of web pages and queries.

To refresh the current page

Touch Menu icon and an option interface appears, then you can touch Refresh to update the

To zoom in or out on a webpage.

Slide your finger slightly on the screen to reveal the Zoom control. Touch the plus or minus side of the Zoom control to zoom in or out.

To find text on a webpage

Touch Menu icon and touch More > Find on

page. Enter the text you're looking for.As you type, the first word with matching characters is highlighted on the screen, and subsequent matches are boxed. Touch the left or right arrow to scroll to and highlight the previous or next matching word.

Copy text from webpage

Open a webpage and scroll to the beginning of the text you want to copy, touch Menu icon and touch More > Select text. Use your finger to drag across the text you want to copy. Touch the text you selected and the text would be copied to the clipboard.

Navigate among webpage

You can open links on a webpage, navigate back and forward, and review your browsing history, just as in any web browser.

To open a link: Touch a link to open it. Links that you touch are highlighted in orange until the webpage they refer to opens in the window.

To go back and forward among the pages you've opened: Press back key or touch menu icon> forward.

To view your Browser history: As you browse<br>the web, Browser keeps track of the pages you visit, to help you find your way back later. Touch the icon which situates at the right of the URL box, then touch History tab, and then you can view your browser history. Select Most visited tab and you can

-14-

view a list of most visited webpage.

Working with multiple browser windows

You can open up to several Browser windows at once and switch among them.

To open a new Browser window, touch menu icon >new window; New windows open with your home page.

To switch Browser windows, touch menu icon > windows. Here, all your open windows are listed. You can select one of them as per your need.

To close a Browser window, touch menu icon > You can touch the close icon at the right side of each open window to close it.

Downloading files

You can download files and even applications from webpage. The files that you download are stored on your SD card.

To download a file, Different webpage offer different mechanisms for downloading pictures, documents, applications, and other files. Touch & hold an image or a link to a file or to another webpage. In the menu that opens, touch Save. If the file is in a format supported by an application on the tablet, it is downloaded to your SD card. Touch menu icon and then touch More>downloads, here, you can find a list of downloaded files. If you want to delete a file, just touch the indication box which

-15-

situates at the left of the downloaded file, and an option box will pop out, here, you can select delete to delete an unnecessary file. Working with bookmarks

Open a webpage to bookmark, touch menu icon> Bookmarks, here, you can view bookmarks displayed in thumbnail style.

Touch & hold a bookmark, an option box will pop out. There, you can perform the following operations on bookmarks: Open, open in new window, Edit bookmark, Add shortcut to Home, Share link, copy link URL, Delete bookmark and set the current bookmark as homepage.<br>3.3 Calculator

**Calculator** 

You can use this Calculator to solve simple arithmetic problems or use its advanced operators to solve more complex equations.

Enter numbers and arithmetic operators on the basic screen; Drag the basic screen to the left to open the advanced screen; Touch Del to delete the last number or operator you entered. Touch & hold Del to delete everything in the display.

In the calculator screen, you can touch menu icon to access advanced panel.<br>3.4 Calendar

Calendar

You can open Calendar to view events you've created.

Touch the Calendar icon in the main menu

-16-

interface. Events from each account you've added to your tablet and configured to synchronize calendars are displayed in Calendar. Creating an event

You can use Calendar on your tablet to create events. In any calendar view, touch menu icon > new event to open a event details screen for a new event.

Enter a name, time, and optional additional details about the event. You can touch plus icon to add more reminders. In the Guests field, you can enter the email addresses of everyone you want to invite to the event. Separate multiple addresses with commas( , ). If the people to whom you send invitations use Google Calendar, they'll receive an invitation in Calendar and by email. You can touch menu icon and touch Show extra optionsto add details about the event. Scroll to the bottom of the Event details screen and touch Done. The event is added to your calendar.

Synchronizing and displaying calendars When you add a Google Account or Microsoft Exchange ActiveSync account to your tablet that includes a calendar service, and you configure that account to synchronize calendar events to the tablet, the events from that calendar are added and kept up to date in Calendar on the tablet.

In calendar screen, touch menu icon and

-17-

touch Calendars to display > Calendars, here, you can set whether calendars are stored on the tablet or visible. The Calendars screen displays all the calendars you've added or subscribed to for each account that is configured to synchronize events to your tablet, organized by account. Touch the name of an account to show or hide its calendars on your tablet. An icon to the right of each calendar indicates whether its events are synchronized in the tablet and whether they are visible in Calendar.

Change Calendar settings

You can change the following settings for how Calendar displays event and how it notifies you of upcoming events. Open a Calendar view, touch menu icon and touch settings.

Camera

Touch the Camera icon in the main menu interface or on the home screen, camera opens in Landscape mode, ready to take a picture. In this mode, you can touch the camera icon to take a photo, touch photo icon and slide right to switch between photo, video and Panora.

Note:youcan alsotouch menuiconto popout an optionbox.There,youcan switch to camcorder mode.

3.5 Clock

Touch the Clock icon on the Home screen or in the main menu interface. You can set an alarm by

-18-

# modifying an existing alarm or by adding a new one.<br>You also can use word time, Timer and Stopwatch.<br>3.6 Downloads **Downloads**

Through this function, you can view a list of files and applications which you downloaded from the network.<br>3.7 Email

You use the Email application to read and send email. There are many email address to choose

Touch email icon to access it. If the Email account has not been set up, you can set up an

Email account in a few steps.

Account setup

Enter an Email address and the account's password.

**Account settings** 

Set inbox checking frequency.

Set Send email from this account by default.

Set Notify me when email arrives.

Set Synchronize contacts, calendar or Email from this account.

Set Automatically download attachments when connected to Wi-Fi.

Compose and sending Email

To compose and send an Email:

1. Touch the create icon to compose a new Email.

-19-

2. Enter Email address(es) for intended recipient(s).

3. Touch Menu → Attach file to attach a file.<br>4. Touch Menu → Add Cc/Bcc to add copy or blind copy this Email to other contacts.

5. After completing the Email, Touch send icon to send the Email. Touch folder icon to check the account status. For each Email account there are five default folders, i.e., Inbox, Drafts, Outbox, Send and Trash folders. To view sent Emails, open Sent folder and tap refresh icon.

**Facebook** 

You can use the Facebook through this function after you have a Facebook account and log in it.

File manager

The tablet supports the SD card. You can use the File Manager to conveniently manage various directories and files on the SD card. Flipkart

This is a online store.you can log in it with an email account to go shopping after connecting to<br>the network.

3.10 FM Radio

Please plug in the compatible earphone to the device and then turn on the radio. The earphone cable can be used as FM Antenna. Please adjust appropriate volume when listening to the radio. Continue to use higher volume is harmful for your

-20-

ear.

3.11 Gallery

Both pictures and videos taken by camera or stored in SD card can be scanned through this function.

3.12 Gmail

This is a email provided by google. You can view the email to use it.

3.13 Google

You can search by voice or input some words through this function which is provided by google. 3.14 Google settings

Through this function, you can set the google apps.

3.15 Hangouts

This is a messaging app provided by google.

sign in it through the google account before using it. 3.16 HILifeBox

You can use the HI LifeBox function through this function,please enable the network good connection.<br>3.17 Maps

You can use Google maps through this function. To go to a webpage or search the web

Touch the URL box at the top of the Browser

screen. Enter the address(URL) of a webpage. Or enter terms you want to search for. As you enter text, your web search engine makes suggestions of web

-21-

pages and queries.

To refresh the current page

Touch Menu icon and an option interface appears, then you can touch Refresh to update the current web page.

To zoom in or out on a webpage

Slide your finger slightly on the screen to reveal the Zoom control. Touch the plus or minus side of the Zoom control to zoom in or out.

Copy text from webpage

Use your finger to long press the text you want to copy. It will pop up some options, select the Select text option to select the text you want, and then touch the icon at the right top corner of the screen to copy or share the text.

Navigate among webpage

You can open links on a webpage, navigate back and forward, and review your browsing history, just as in any web browser.

To open a link: Touch a link to open it. Links that you touch are highlighted in orange until the webpage they refer to opens in the window.

To go back and forward among the pages you've opened: Press back key or touch forward. Working with bookmarks

Open a web page to bookmark, touch menu icon> Bookmarks, here, you can view bookmarks displayed in thumbnail style.

-22-

Touch & hold a bookmark, an option box will pop out. There, you can perform the following operations on bookmarks: Open, Share link, copy link Address, Edit bookmark and Remove from bookmarks.

### 3.18 Music

Music plays audio files that are stored on your tablet's SD card, so before you open Music, you must copy audio files from your computer onto the SD card. Music supports a wide variety of audio file formats, so it can play music that you purchase from online stores, music that you copy from your CD collection, and so on.

To open Music and view your music library Touch the Music icon in the main menu interface or on the Home screen.

When you copy music to your SD card, Music searches the card for music files and builds a catalog of your music, based on information about each file that is stored in the file itself. This can take from a few seconds to several minutes, depending on how many files you have copied onto the SD card. When the catalog is complete, the Music library screen opens, with tabs that you can touch to view your music library organized by Artists, Albums, Songs or Playlists.

Note:Ifthetabletpoweroff owingto low batterywhileyouwere downloadingmusicviaUSB

-23-

cable, thetablet wouldprompt' SDcard error' when youpoweronthetablet.Repoweronthe tablet forabout 5times,thesamepromptwould occur. Underthiscircumstance, youshouldrepower onthetabletuntilitprompts'SDcard error. Format?'.Pleaseselectformat toformatyour SD card to ensurethetabletrunsproperly. Anysuddensuspendduringdownloadingmusic

viaUSBcable mayresultingreat damageto yourSD card. Play music

You can listen to music by using the tablet's built-in speaker, through a wired headset, or through a wireless Bluetooth stereo headset.

Touch a song in your library to listen to it. The Playback screen opens and the song you touched starts to play. The Playback screen contains several icons that you can touch to control the playback of songs. On the right-top of playback screen, you can find three function icons. You can touch them to open the current playlist, shuffle the current playlist or repeat the current playlist / repeat the current track (touch twice). Three function icons which situates just above the process bar can be used to control the playing process of the music application.<br>Their functions can be defined as the following:<br>switch to last song (touch) /rewind (touch & hold), play/pause and switch to next song (touch)/ fast forward (touch & hold)

-24-

To delete a song from the SD card<br>You can delete music from the storage card.

Touch & hold a song in a library list. In the menu that opens, touch Delete.<br>3.19 Note

You can create new note through this function. 3.20 Opera Mini

This is a browser, you can view the part of browser to use it.

3.21 People

In the contacts screen, touch menu icon and you can perform the following operations:

Contacts to display: you can select the contacts on different group to display.

Import/export: you can import/export the contacts form SIM card or storage; you can also share the visible contacts.

Accounts: you can sync with your account. Settings: you can set the display options in this interface.

Send contacts by sms/mms: you can share your visible contacts via sms/mms.

Batch delete: Select this function, then you can mark the target contacts. To delete all contacts, you<br>just need to touch all at the top of contacts screen. Last, touch OK and confirm to delete contacts.

3.22 tablet

Touch the tablet icon on the Home screen or in main menu interface. Expand the dial pad which situate center bottom of interface.

-25-

Touch left bottom of interface there are four tabs are listed at the top of the screen and you can dial the call log number. You can also view all contacts in your tablet and SIM card.

Note:Duringa conversation,you can't originate anewcall byopenthedial-pad, enternumberand pressdialkey. Ifyou press dial key, thecurrent conversationwouldhold.<br>3.23 Play store

You can download and manage media files through this application. 3.24 Quikr

This is a life website of India that provides free classified ads site, native to India release cars, jobs, housing, entertainment, services, pets and so on.<br>3.25 Search

The Search function enables you to open a search box for searching your tablet and the web.<br>3.26 Settings

The Settings application contains most of the tools for customizing and configuring your tablet.

【WIRELESS & NETWORK】

You can use Wireless & Network settings to manage your SIM card, configure and manage connectionsto networks and devices by using Wi-Fi. You also can set Bluetooth, data usage, airplane mode, Default SMS app, tethering & portable hotspot, VPN and mobile networks in this interface.

-26-

# 【DEVICE】

### Audio profiles

There are four profiles: General, Silent, Vibration and Outdoor. You can set the profiles according to different conditions.

### Display

You can set Brightness, Wallpaper, Auto-rotate screen, Sleep, Daydream, Font size and Font in this interface. Storage

Use the Storage settings to monitor the used and available space on your tablet and on your SD card and to manage your SD card.<br>Battery

You can view your battery status, battery level<br>and battery use in this interface. and battery use in this interface. Apps

You can use the Applications settings to view details about the applications installed on your<br>tablet, to manage their data and force them to stop, to view and control currently running services, and to view thestorage used by applications, etc. Delete application

You can use this function to uninstall the apps that install by yourself.

Location

You can turn on/off location and select High accuracy, Battery saving or Device only through this function.

-27-

#### Security

You can set the parameters about security<br>through this function. through this function. Language & input

Use the Language & Keyboard settings to select the language for the text on your tablet and for configuring the input method.<br>Backup & reset

You can backup your data and reset your tablet in<br>this interface.

Schedule power on/off

You can auto power on/off your tablet through this setting. 【ACCOUNTS】

Add account

You should add account first before using this function.

**【SYSTEM】** 

Date & time

You can use Date & Time settings to set your preferences for how dates are displayed. You can also use these settings to set your own time and time zone, rather than obtaining the current time from the network, etc.<br>Accessibility

You use the Accessibility settings to configure any accessibility plug-ins you have installed on your tablet.

Printing

You can connect to printer and print something

-28-

you need through this function. About tablet

This function enables you to view some tablet related information. Sound Recorder

Use this function to record audio files. Two function icons at the bottom of the Recorder screen are corresponding to start recording and review<br>record file. record file. 3.27 Video player

With Videos, you can play video clips in your device (for example, the video you captured by the camera) or video files stored in compatible SD card (if inserted).<br>
<Tips><br>
If thereareavailable videofilesinthedevice,

If thereareavailable videofilesinthedevice, for example, youcapturedsomevideofilesby camera, theamount ofthesevideofileswillbe displayed inbracketat rightofMovie. 3.28 Voice Search

You can search by voice through this function.<br>3.29 YouTube

You can log on YouTube through this access.

-29-

# 4 Appendix

Appendix 1: Troubleshooting If you find exceptions when operating the Tablet, restore the factory settings and then refer to the following table to solve the problem. If the problem persists, contact the distributor or service provider.

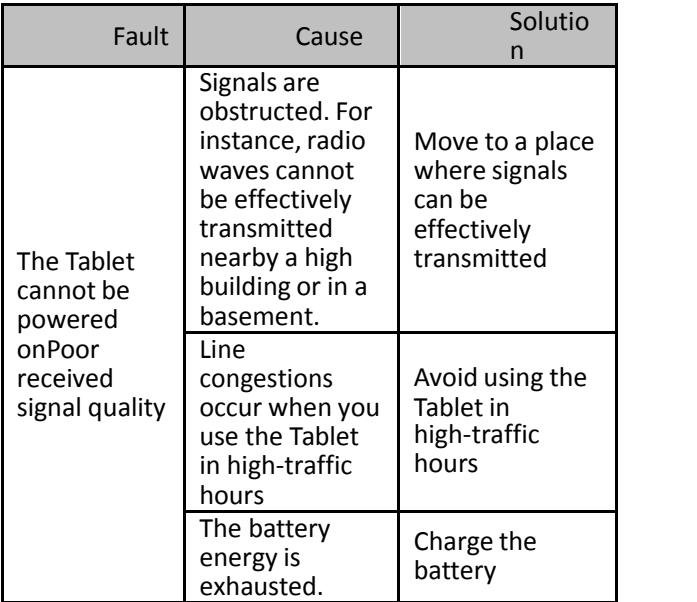

-30-

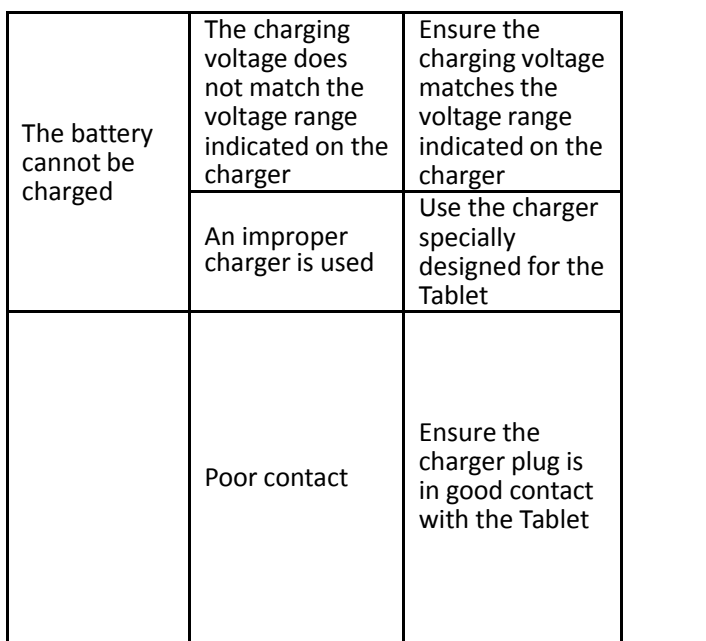

-31-

Technical specification Model No.TAB910 10.1" touch screen , resolution: 800 x 1280 pixels Processor: Quad core 1.3 GHz Built-in graphic processor provides 3D acceleration Operating system: Android 6.0 Memory: 1GB DDR3 RAM Storage: 32 GB Flash; Wireless LAN: Wi-Fi 802.11b/g/n Front camera: 2 Mpx Rear camera: 5 Mpx Audio player(MP3 files support) Video player(MP4/AVIfiles support) Pictures browser(BMP/JPG/GIF/PNG files support) Ebook reader(multiple formats:html, pdf,rtf) Micro SD card slot, up to 32 GB compatible Motion sensor Ports: Micro USB,3.5 mm mini-jack Battery:Li-Polymer 5000mAH Operation environment: Temperature : 5° to 35° Celsius Relative humidity:10% - 75 % Power supply 5V/2A Product names, logos, brands and other trademarks featured or referred to herein

are the property of the respective trademark holders. Trademark holders are not affiliated with the product manufacturer or reseller and do not sponsor or endorse this product.

Hereby, SMARTAK MULTIMEDIA declares that this product TAB910 is in compliance with the essential requirements and other relevant provisions of directive R&TTE 199/05/EC. The declaration of conformity is available upon request in writing to:DPA Europe, Gildo Pastor Center,7rue du Gabian,98000 MONACO.

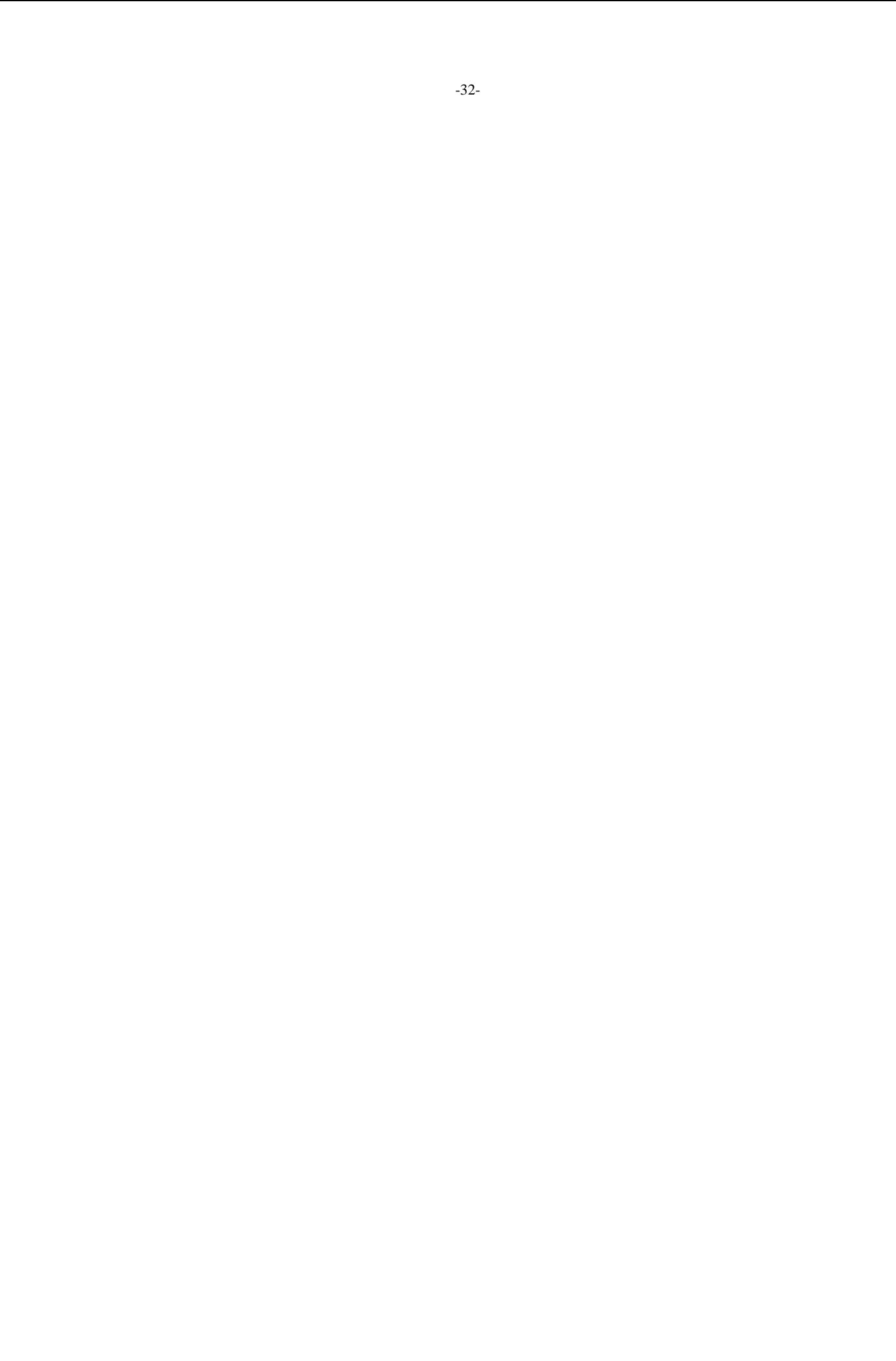